# Configurazione delle impostazioni globali di QoS (Quality of Service) in modalità avanzata sugli switch serie Sx500 impilabili  $\overline{\phantom{a}}$

## **Obiettivi**

La modalità avanzata QoS (Quality of Service) viene utilizzata per abilitare una modalità di attendibilità. La modalità di trust consente di definire come trusted un dominio specifico in una rete. All'interno di tale dominio i pacchetti sono contrassegnati con priorità 802.1p e DSCP (Differential Services Code Point) per segnalare il tipo di servizio richiesto. La modalità trust utilizza Class of Service (CoS/802.1p) e DSCP. CoS/802.1p viene usato per assegnare la priorità al traffico di rete in uscita dallo switch alla rete protetta. Il protocollo DSCP viene usato per valutare il livello QoS del pacchetto.

Questo articolo spiega come configurare le impostazioni globali della modalità avanzata QoS sugli switch impilabili della serie Sx500.

#### Dispositivi interessati

·Switch Stack Serie Sx500

#### Versione del software

•1.3.0.62

## Impostazioni globali modalità avanzata QoS

Passaggio 1. Accedere all'utility di configurazione Web per scegliere Quality of Service > QoS Advanced Mode > Global Settings. Viene visualizzata la pagina Impostazioni globali:

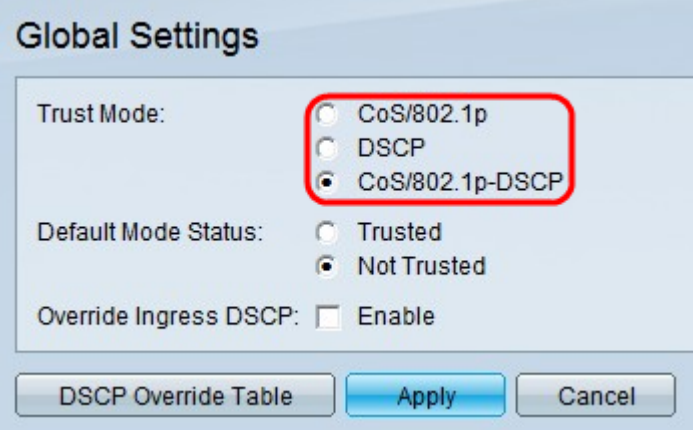

Passaggio 2. Fare clic sul pulsante di opzione corrispondente alla modalità di trust desiderata. Se il livello CoS di un pacchetto e il tag DSCP sono mappati a code separate, la modalità di attendibilità determina la coda a cui il pacchetto è assegnato.

·CoS/802.1p: il traffico viene mappato sulle code in base al campo VLAN Priority Tag (VPT) nel tag VLAN. Se il pacchetto in arrivo non contiene tag VLAN, il traffico viene mappato

sulle code in base al valore predefinito di CoS/802.1p per porta. QoS layer 2.

·DSCP: tutto il traffico IP viene mappato alle code in base al campo DSCP nell'intestazione IP. Se il traffico non è IP, viene mappato alla coda massimo sforzo. QoS layer 3.

·CoS/802.1p-DSCP: tutto il traffico non IP viene mappato tramite CoS/802.1p. Tutto il traffico IP viene mappato tramite DSCP.

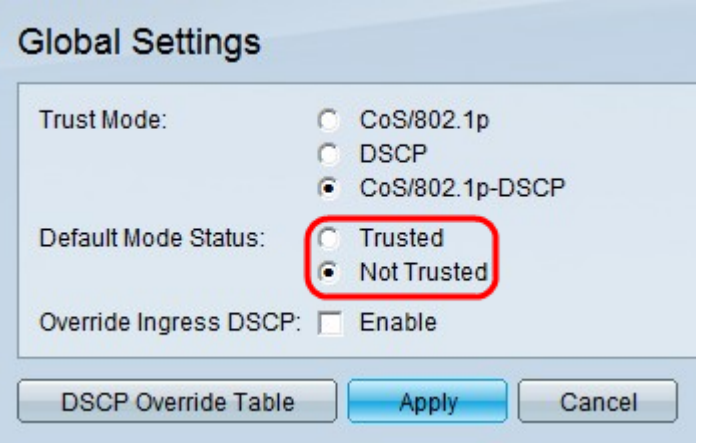

Passaggio 3. Fare clic sul pulsante di opzione corrispondente allo stato della modalità desiderata. In questo modo è possibile considerare attendibile CoS/DSCP senza dover creare criteri.

·Attendibile: attendibilità CoS/DSCP.

·Non attendibile: non considerare attendibile CoS/DSCP. I valori CoS predefiniti configurati sull'interfaccia vengono usati per assegnare la priorità al traffico che arriva all'interfaccia.

Nota: Se si dispone di un criterio sull'interfaccia, il campo Stato modalità predefinita è irrilevante. L'interfaccia assegna la priorità alle impostazioni dei criteri.

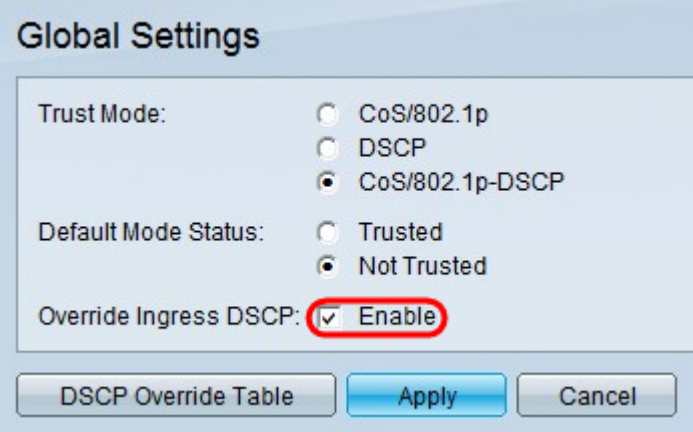

Passaggio 4. Selezionare Abilita nel campo Sostituisci DSCP in entrata per sostituire i valori DSCP originali nei pacchetti in entrata con i nuovi valori impostati nella tabella di sostituzione DSCP. Lo switch utilizzerà i nuovi valori DSCP per l'accodamento in uscita. Inoltre, sostituisce i valori DSCP originali nei pacchetti con i nuovi valori DSCP.

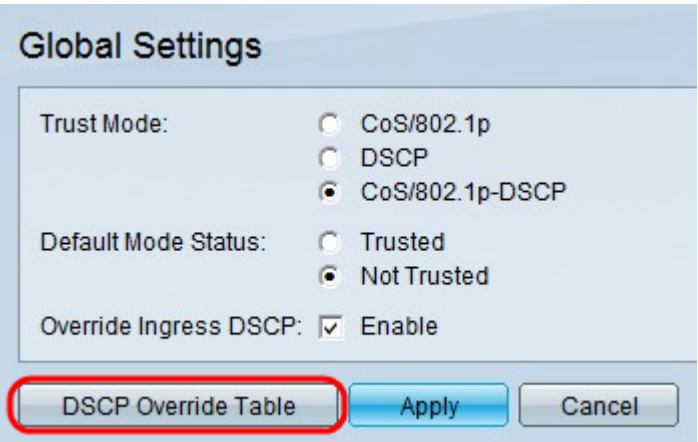

Passaggio 5. Se l'opzione Sostituisci DSCP in ingresso è abilitata, fare clic su DSCP Ignora tabella per riconfigurare DSCP. Viene visualizzata la pagina DSCP Override Table:

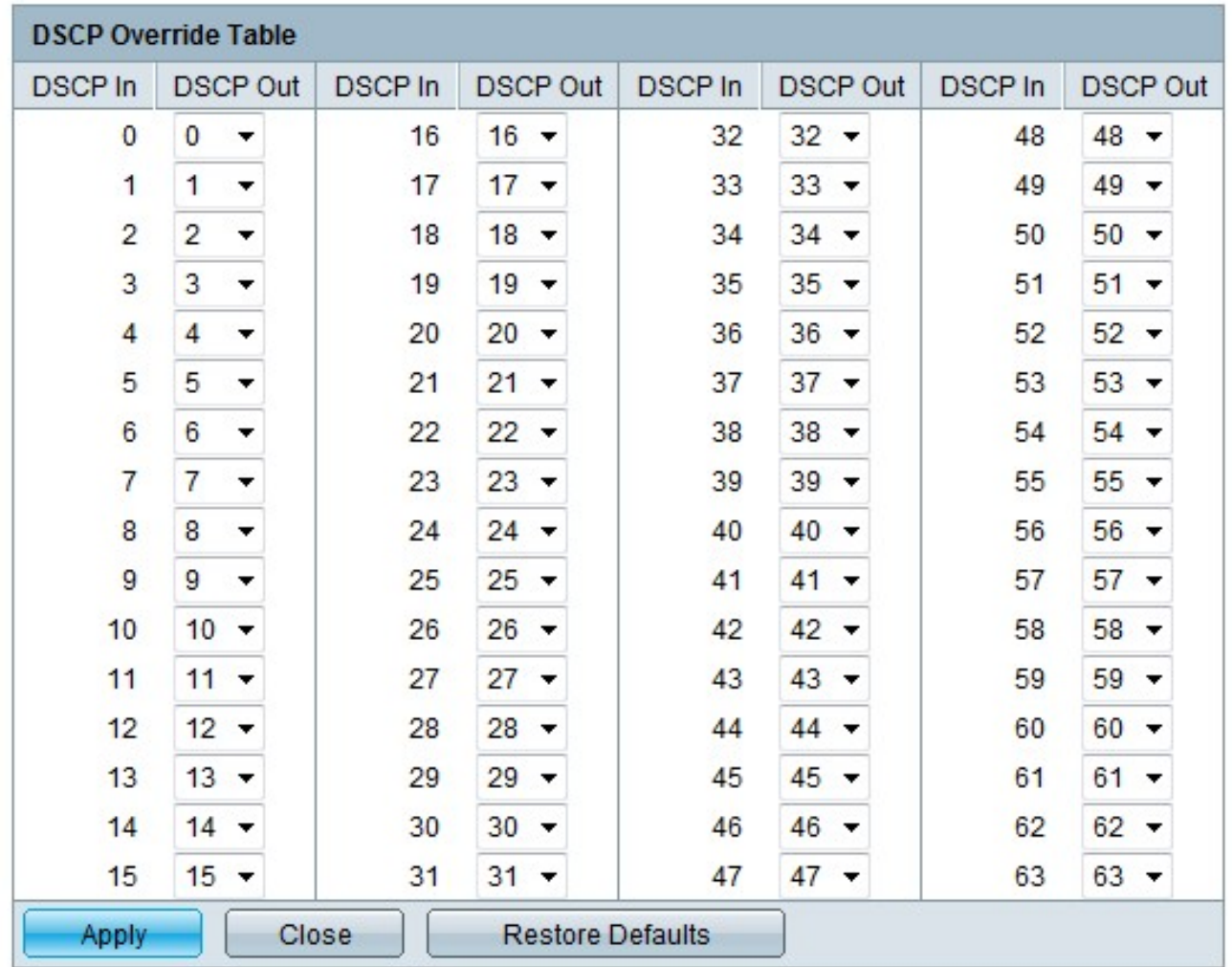

Passaggio 6. Configurare la tabella di sostituzione DSCP.

·DSCP In: visualizza il valore del pacchetto in ingresso che deve essere contrassegnato con un valore alternativo.

·Uscita DSCP: scegliere il valore di uscita DSCP desiderato per il valore di entrata DSCP corrispondente dall'elenco a discesa Uscita DSCP.

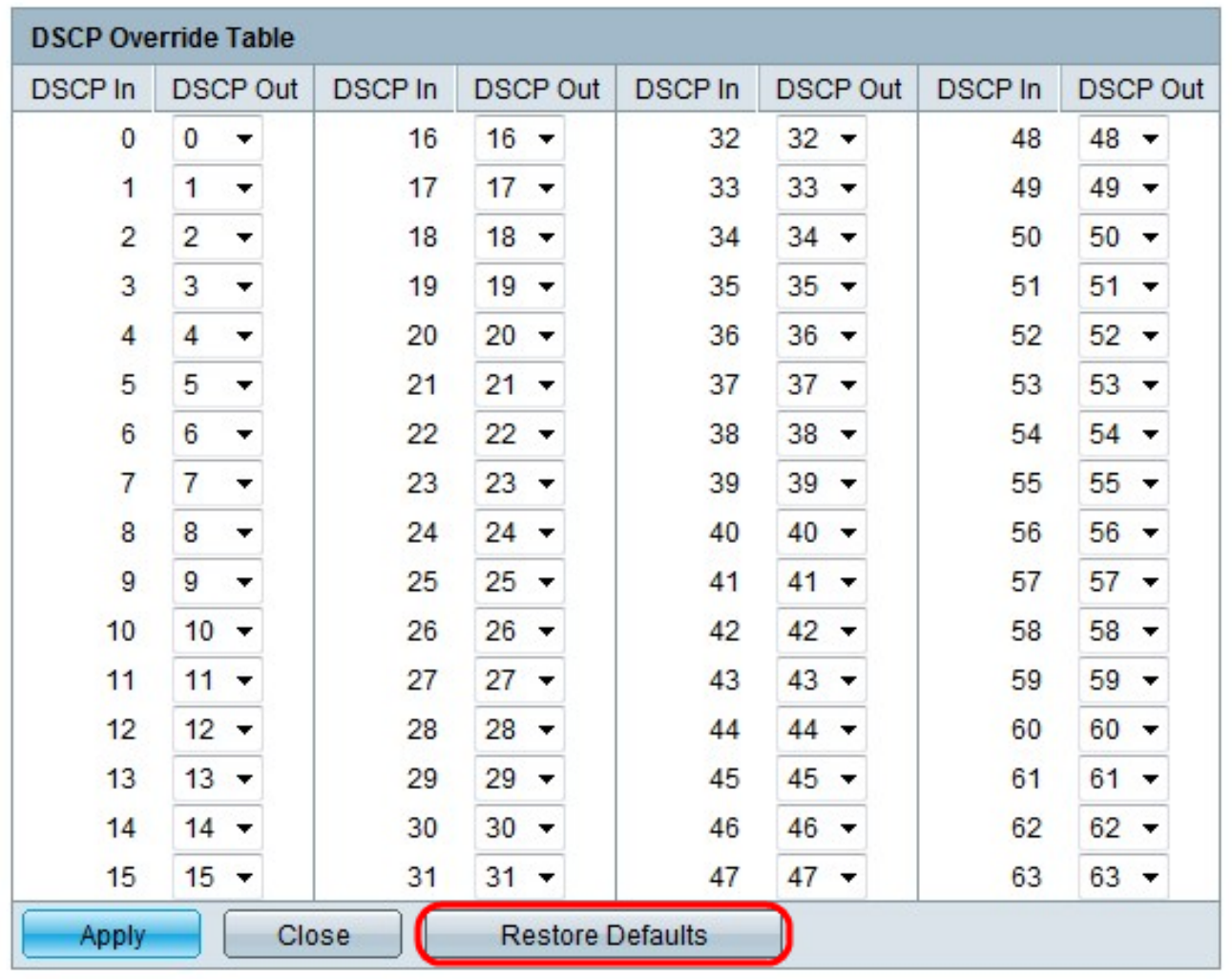

Passaggio 7. (Facoltativo) Fare clic su Restore Defaults (Ripristina valori predefiniti) per ripristinare i valori predefiniti in DSCP Out. L'impostazione predefinita è quando i valori DSCP Out sono uguali ai valori DSCP In corrispondenti.

Passaggio 8. Fare clic su Apply (Applica) nella tabella DSCP Override.

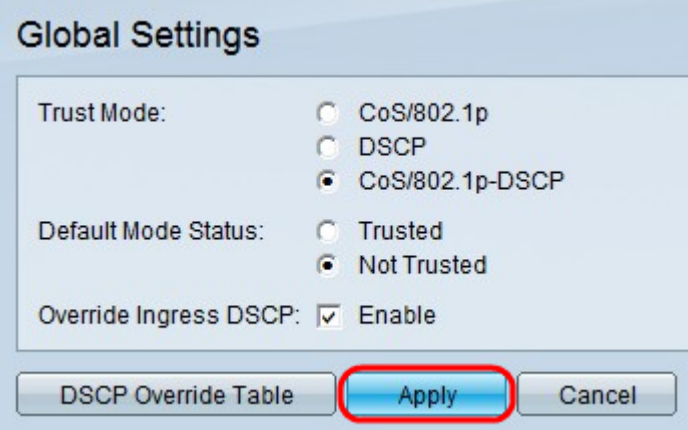

Passaggio 9. Fare clic su Applica.